## **Postup instalace a provozu Office365 pro žáky ZŠ Velká Bíteš**

- 1. Otevřete webovou stránku portálu Office365: *https://portal.office.com*
- 2. Zadejte přihlašovací jméno:
	- použijte uživatelské jméno žáka, které slouží pro jeho přihlášení na školních počítačích, doplněné o text @zaci.zsbites.cz (např. krejci.julie@zaci.zsbites.cz)
	- tento zápis je zároveň e-mailovou adresou žáka
	- přihlašovací údaje získali žáci od svých třídních učitelů

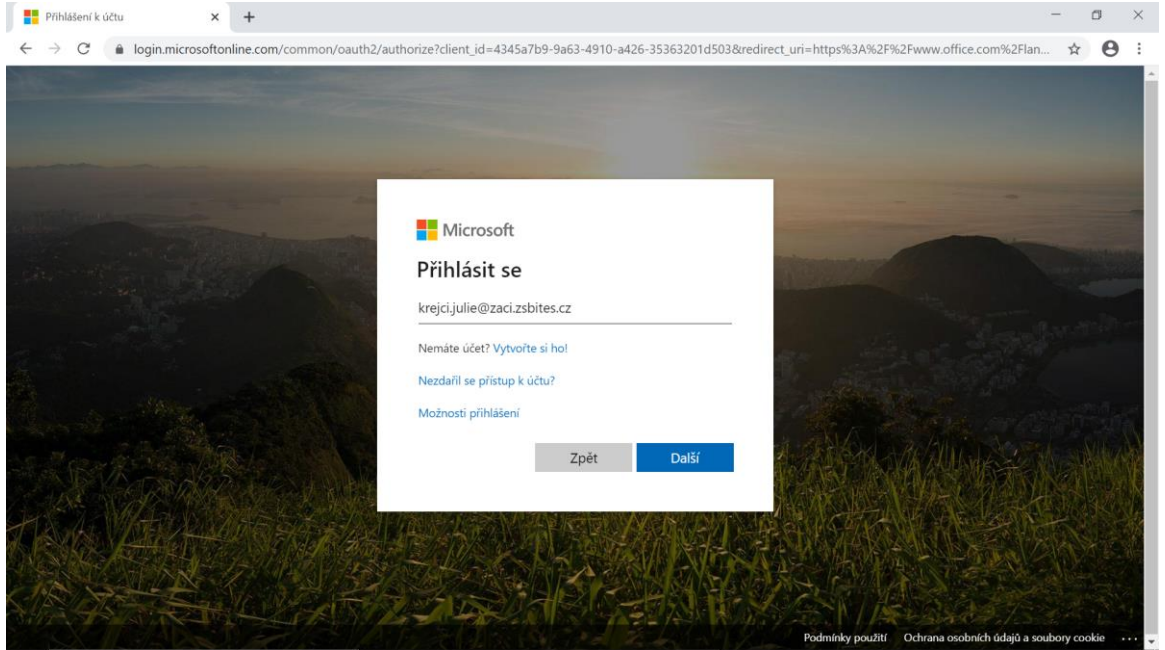

3. Zadejte heslo (shodné s heslem, se kterým se žák přihlašuje na počítačích ve škole). V případě, že se objeví možnost volby mezi *Pracovní nebo školní účet* a *Osobní účet*, zvolte první možnost.

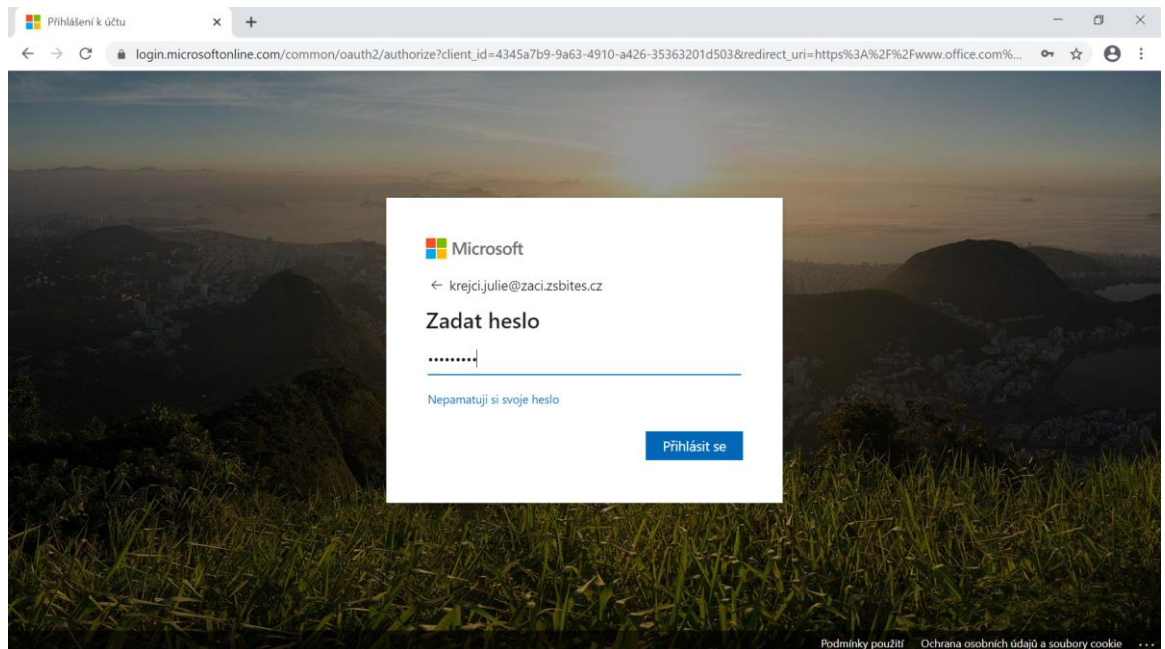

- 4. Dále se nabízí následující možnosti:
	- Instalace desktopových (plnohodnotných) aplikací Office365 ProPlus přímo do vašeho počítače. Instalace se zahájí stiskem tlačítka vpravo nahoře "Nainstalujte si Office".
	- Spuštění cloudových ("internetových") aplikací Office365, které se do počítače neinstalují a jsou spuštěny přímo z webových stránek portálu (na libovolném počítači). Jejich funkce jsou však omezené.

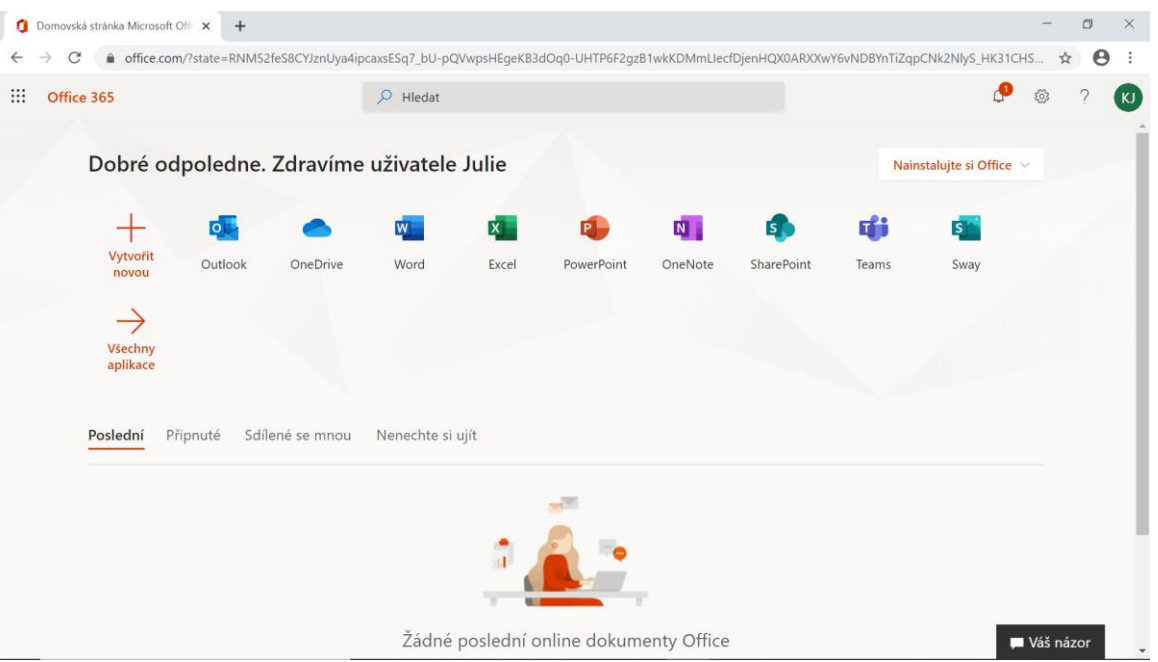

5. Účet žáka je možné konfigurovat vpravo nahoře zeleným kolečkem s iniciály uživatele. Přístupové heslo do portálu je jednostranně synchronizováno s heslem na školních počítačích. Změnu hesla je tedy možné provádět pouze ve škole.

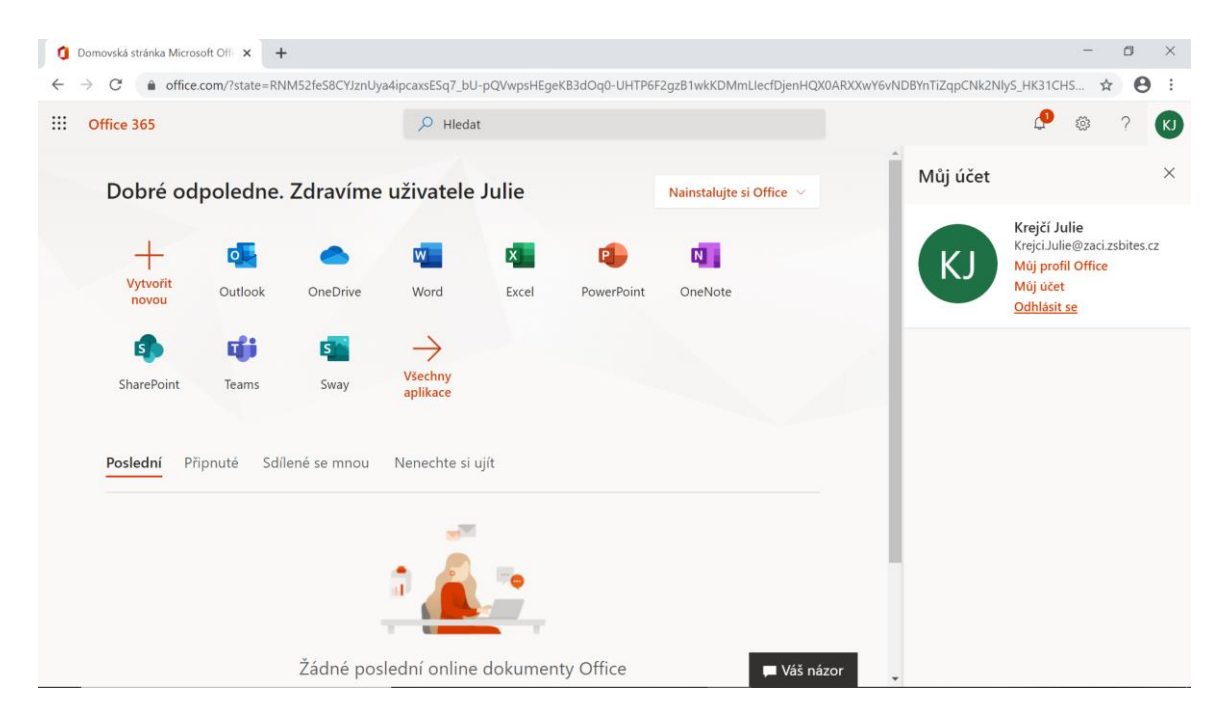

- 6. Pokud máte na počítači starší verzi Office, doporučujeme ji nejdříve před instalaci Office 365 ProPlus odstranit a poté počítač restartovat.
- 7. Pokud si netroufnete Office365 instalovat, svěřte instalaci odborníkovi. Škola ale tuto službu nezajišťuje.
- 8. Office365 ProPlus si mohou žáci nainstalovat na svůj domácí počítač, případně na další počítače/zařízení v rodině, na kterých žák s Office pracuje. Nikomu cizímu tento software ani přihlašovací údaje nesmí poskytnout. Aplikace je možné používat pouze k nekomerčním účelům. V opačném případě by docházelo k porušení pravidel provozu a účet žáka by byl trvale zablokován.